## dormakaba

## Quickstart Guide: dormakaba Learning Portal

# Schulung und Lernprogramm finden

Öffnen Sie folgende URL in Ihrem Browser und melden Sie sich mit Ihrer Benutzer-ID und dem Kennwort an: [https://dorma.plateau.com/learning/user/portal.do?selectorLocaleID=German&siteID=EXTERNAL\\_SWITZERLAND&landingPage=login](https://dorma.plateau.com/learning/user/portal.do?selectorLocaleID=German&siteID=EXTERNAL_SWITZERLAND&landingPage=login) **Empfehlung:** Für einen schnellen Zugriff sichern Sie die URL in Ihren Favoriten/Lesezeichen ab.

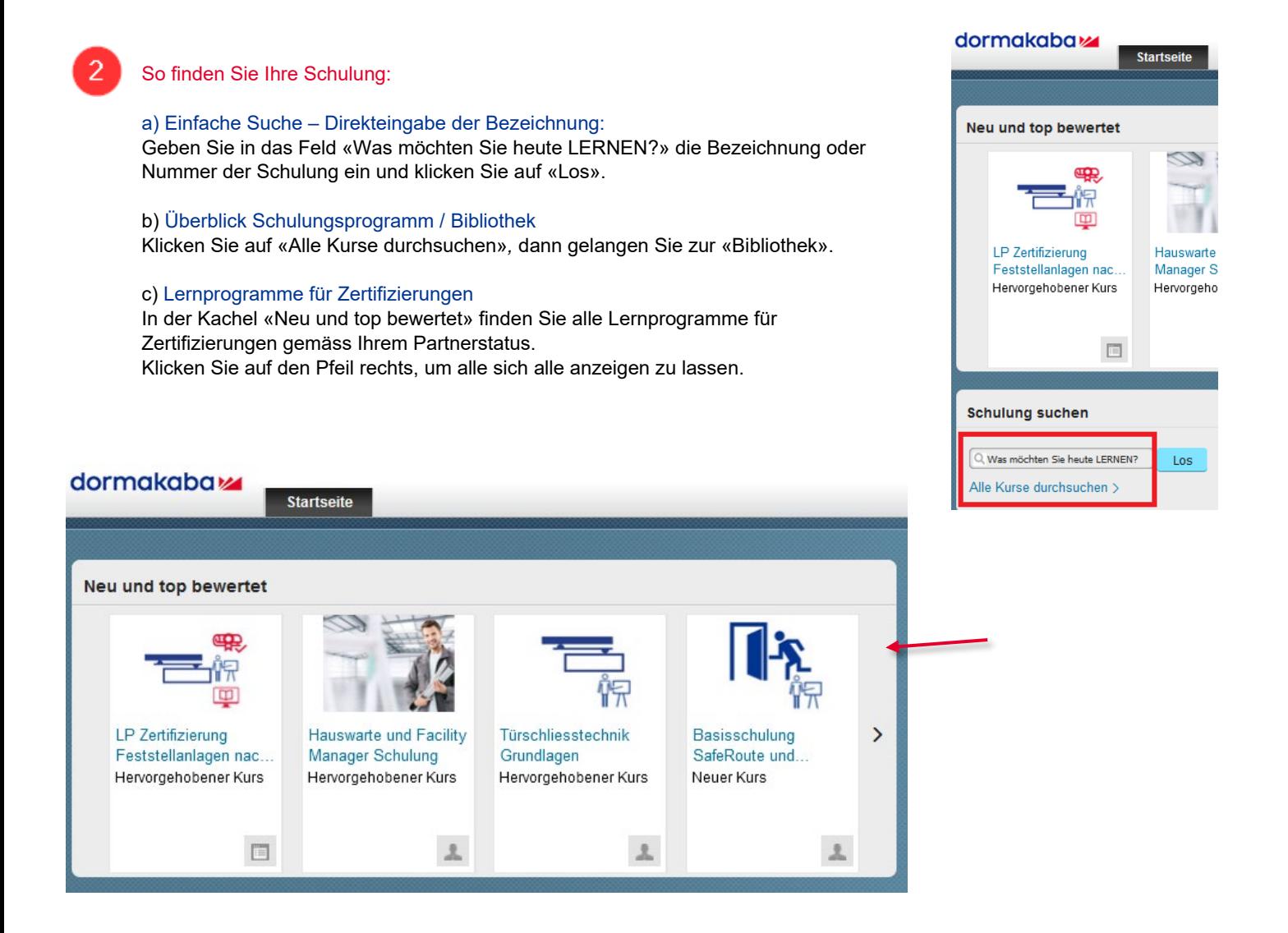

## Bibliothek:

Ā

Hier finden Sie, Ihrem Partnerstatus entsprechend, das gesamte Schulungsprogramm mit allen Schulungen, e-Learnings und Webinaren.

Sie haben die Möglichkeit, nach «Kategorien» (Produktbereiche) und «Schulungstyp» zu suchen. Der Suchbegriff «Lernprogramm» bei «Suchen» listet alle Lernprogramme auf.

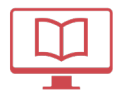

 Schulungstyp «Online» ist ein e-Learning, das orts- und zeitunabhängig absolviert werden kann.

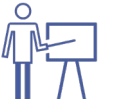

 Schulungstyp «mit Kursleiter» bezeichnet eine Live-Schulung, die online oder als Präsenzschulung stattfindet.

«Kalenderansicht»: Hier erhalten Sie eine übersichtliche Liste aller anstehenden Präsenzschulungen.

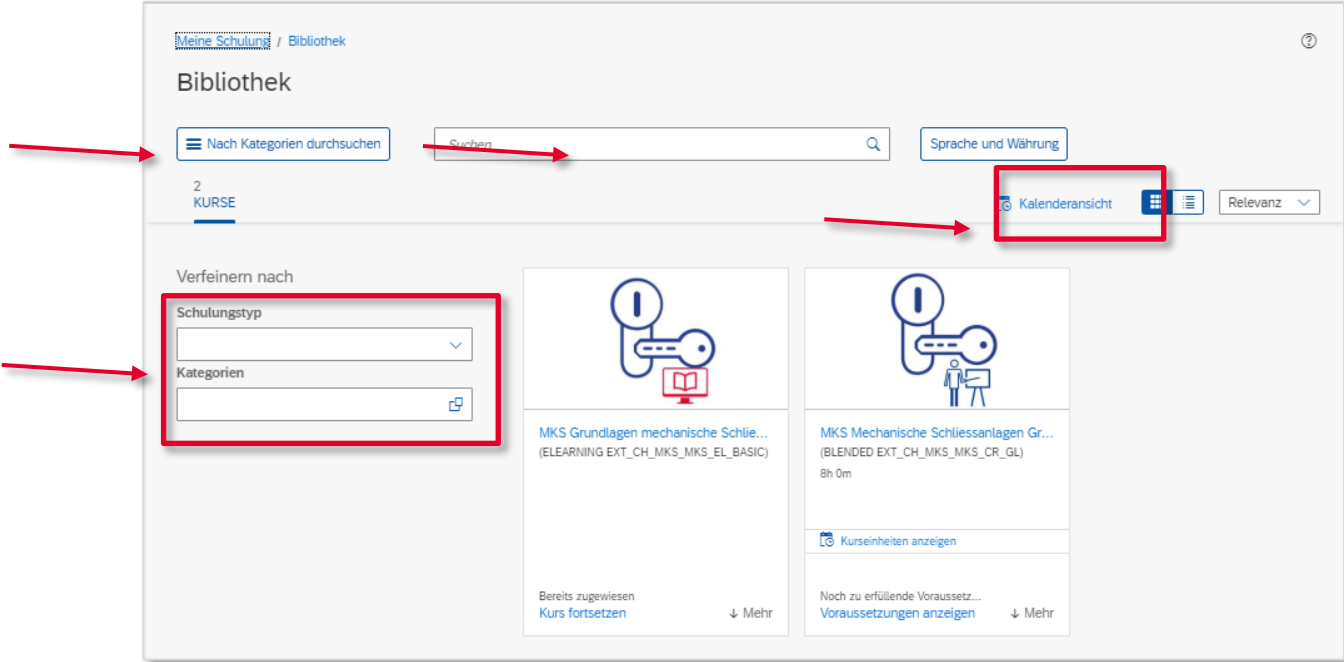

#### Kurs beginnen:

Wird in dieser Ansicht in der Kachel unten links «Kurs beginnen» oder «Kurs fortsetzen» angezeigt, handelt es sich um ein e-Learning. Einfach klicken und den Anweisungen folgen.

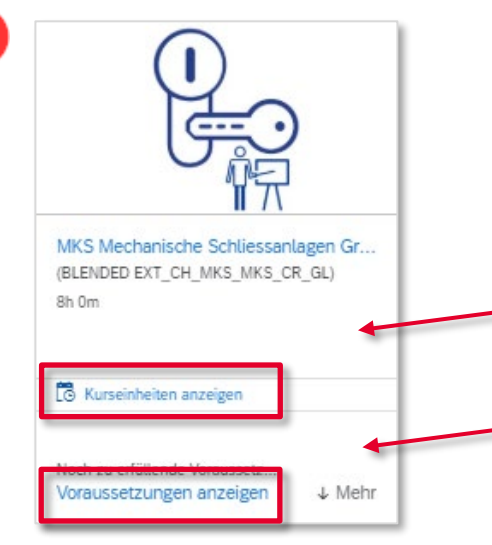

 $\overline{4}$ 

#### Präsenzschulungen:

Hier finden Sie alle relevanten Informationen.

- Inhalt, Zielsetzung, Voraussetzungen
- Termine, Dauer, Preis

Mit Klick auf «Kurseinheiten anzeigen» werden Ihnen alle Termine und Veranstaltungsorte angezeigt.

#### Voraussetzungen:

Bei Zertifikatsschulungen muss der entsprechende Modultest im dormakaba e-Learning bestanden sein, um sich für den Praxistag anmelden zu können. Ein Klick auf «Voraussetzung anzeigen» zeigt Ihnen gegebenenfalls die entsprechende Schulung an.

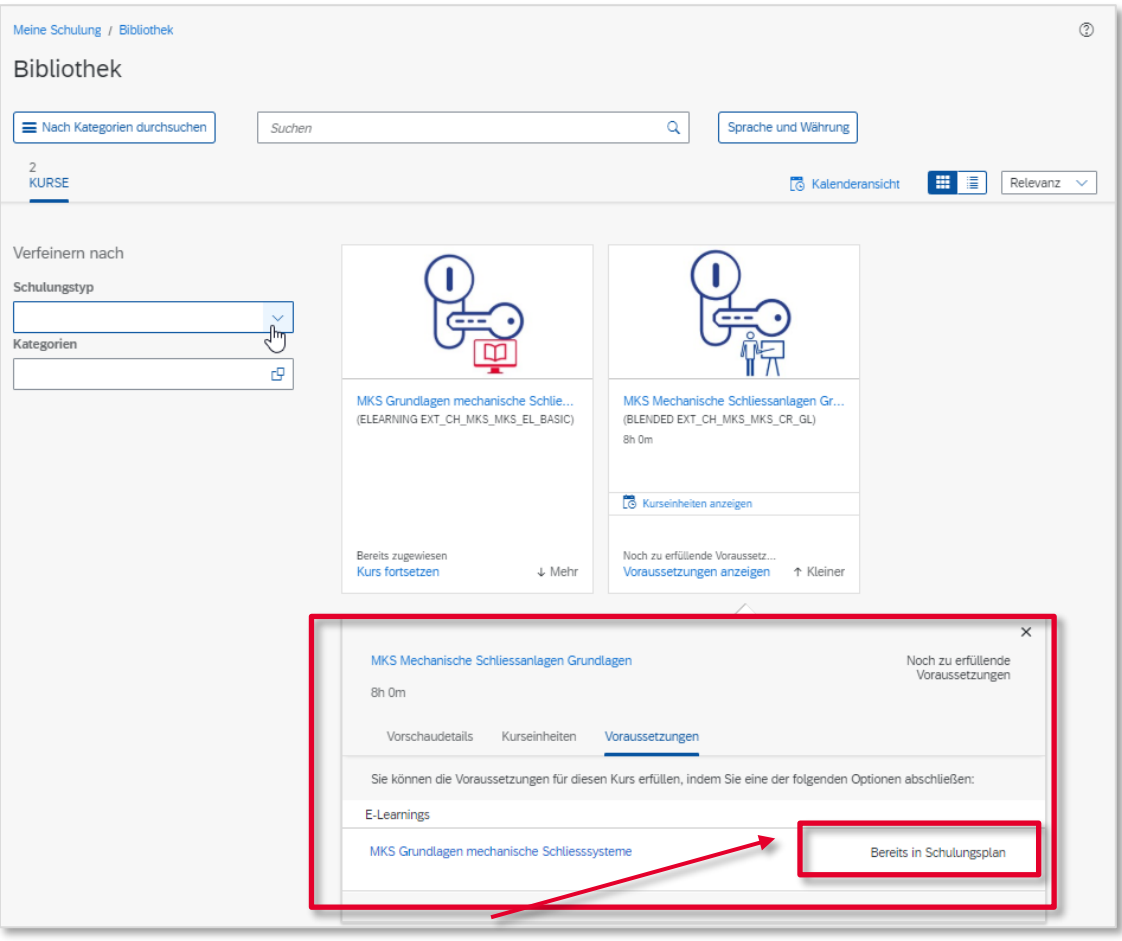

Statusmeldung Voraussetzung e-Learning:

«Mir zuweisen»: Damit weisen Sie sich den Kurs in Ihren Schulungsplan zu. Ihre zugewiesenen Schulungen finden Sie auf der Startseite.

«Bereits im Schulungsplan»: Der Kurs ist im Schulungsplan, aber Sie haben ihn noch nicht erfolgreich absolviert.

Tipp: Sie haben den Kurs absolviert, aber das System zeigt es nicht an? Bitte prüfen Sie, ob Sie den zugehörigen Modultest zum Abschluss des e-Learnings absolviert und bestanden haben.

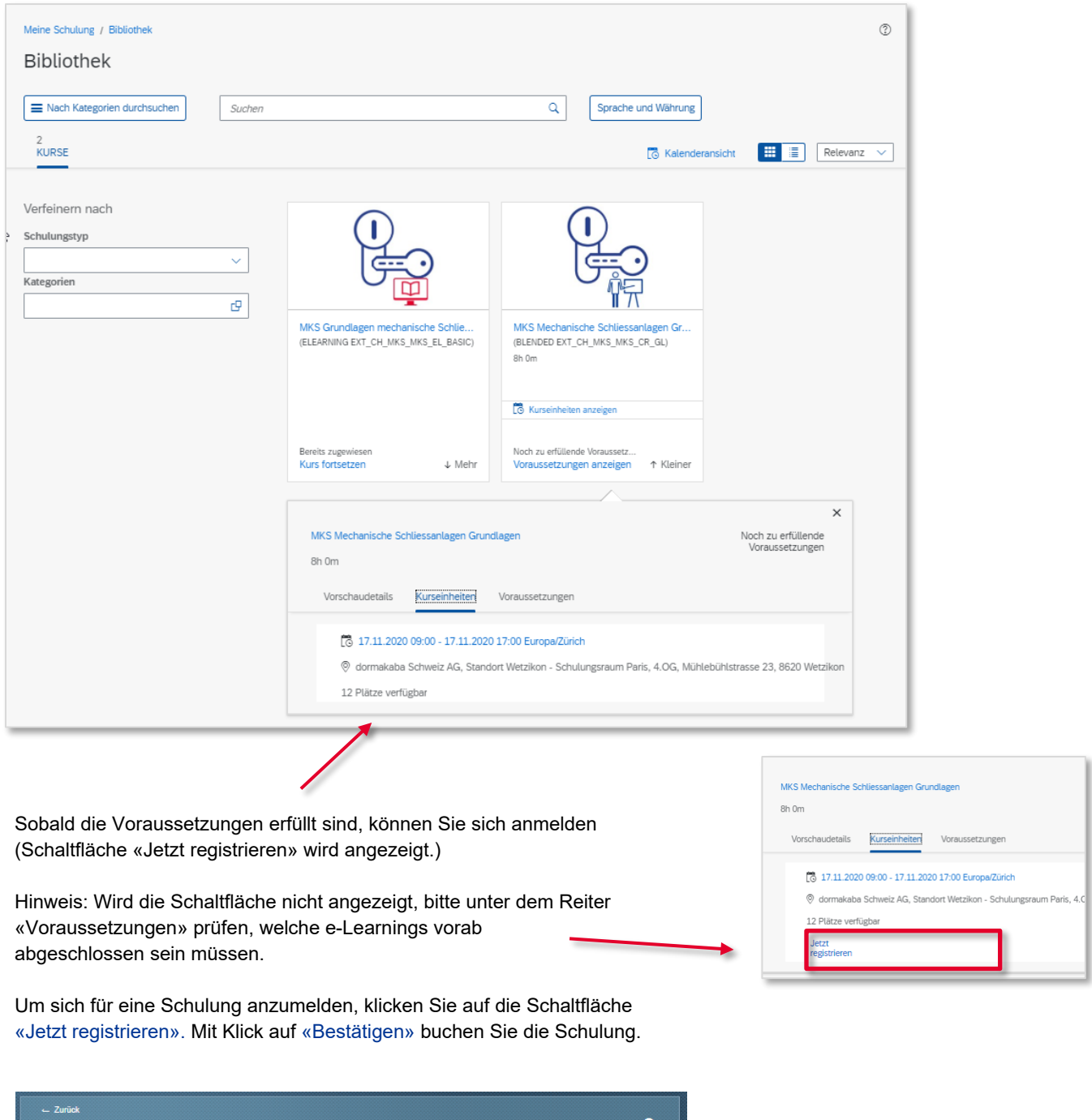

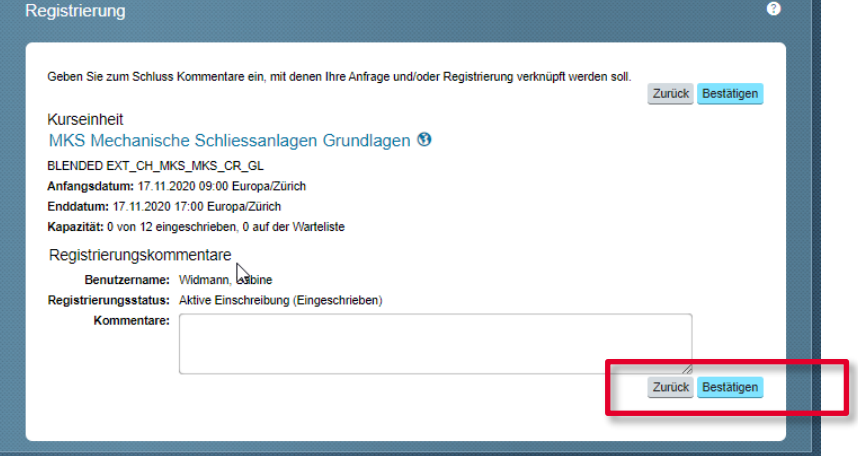

### Lernprogramm Zertifizierung

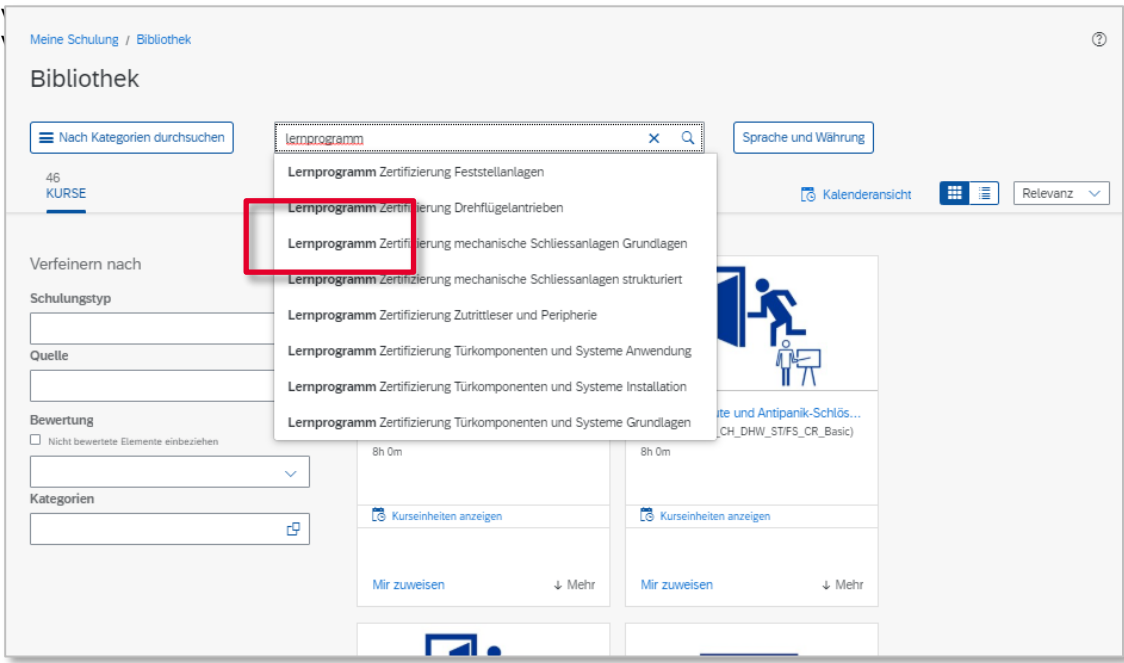

## Gewünschtes Lernprogramm anklicken.

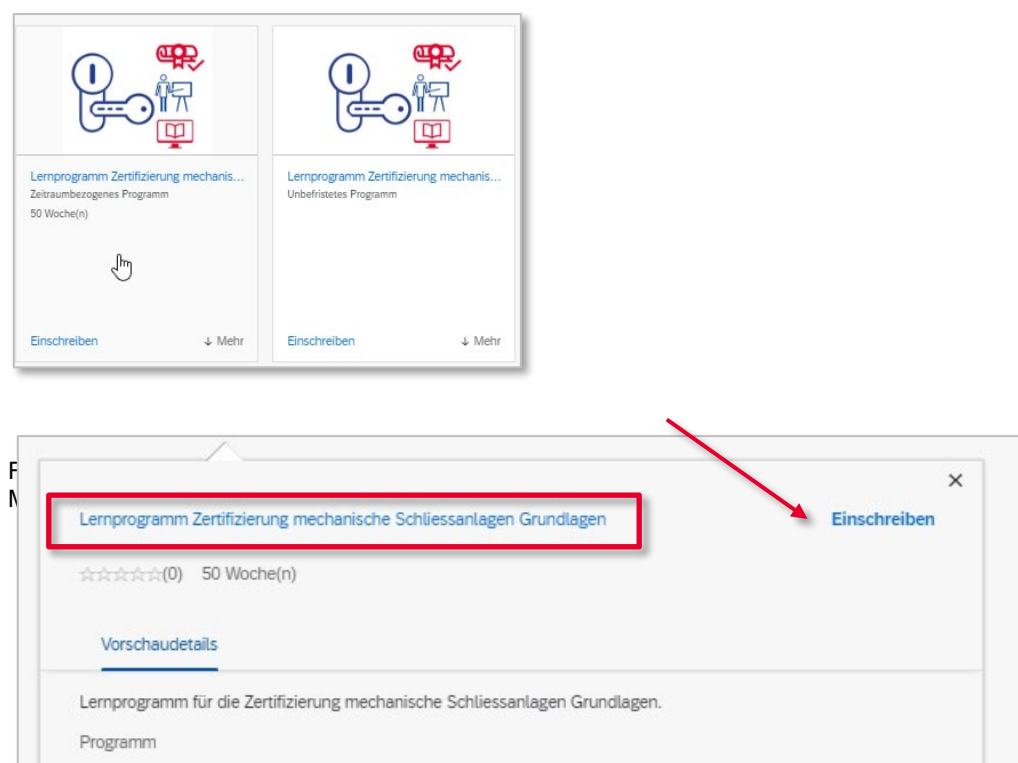

## Detailansicht Lernprogramm:

Die Detailansicht listet alle Schulungen und Testmodule auf, die für die jeweilige Zertifizierung nötig sind. Um an der Zertifizierungsschulung teilnehmen zu können, müssen Sie sich durch Klick einschreiben. Dann werden auch die aufgelisteten Schulungen aktiv (schwarze Schrift) und Sie können sie anwählen.

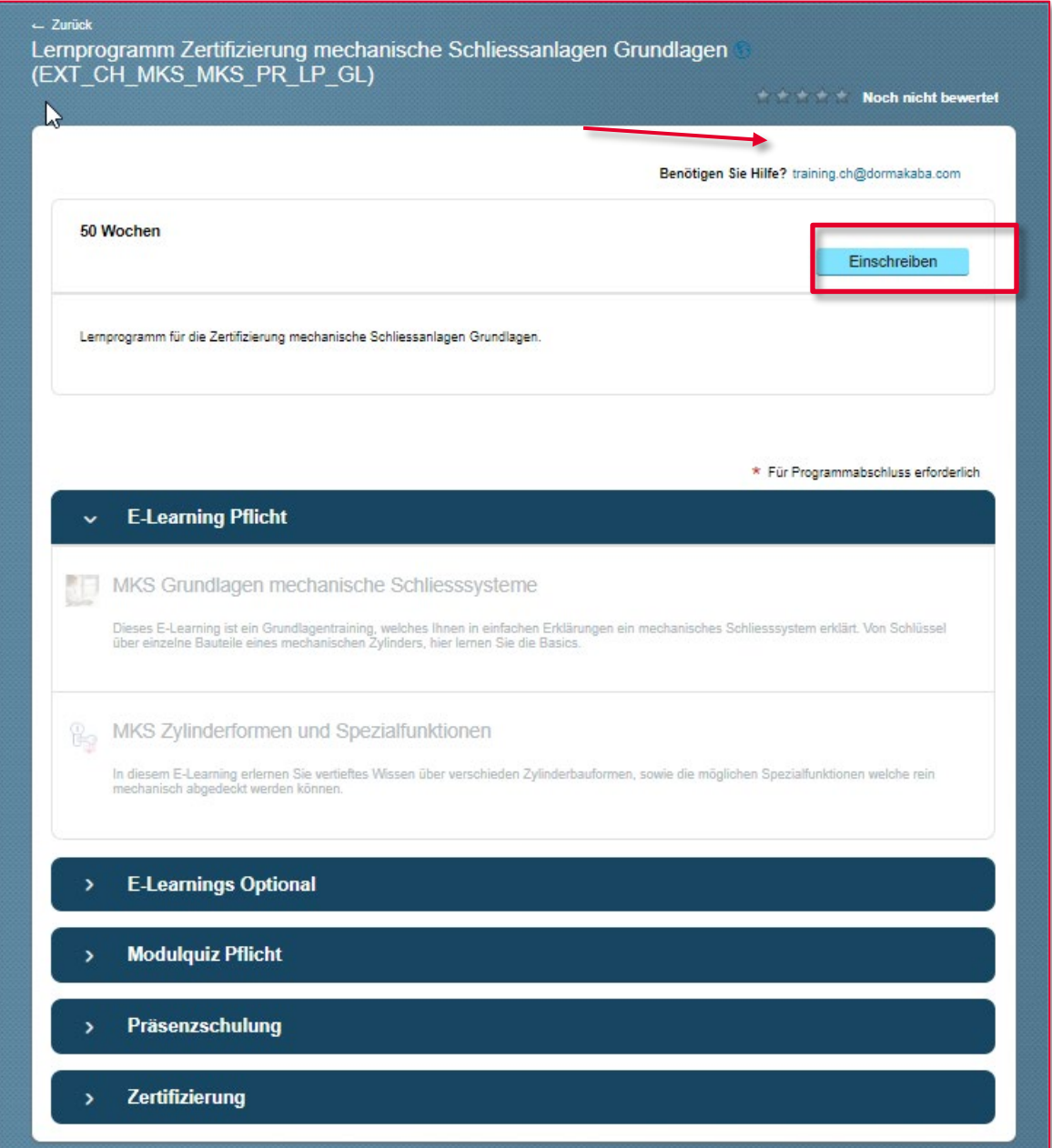